# Interact 4.3

Guide de l'utilisateur du Web Application

Révision des documents : 2.0

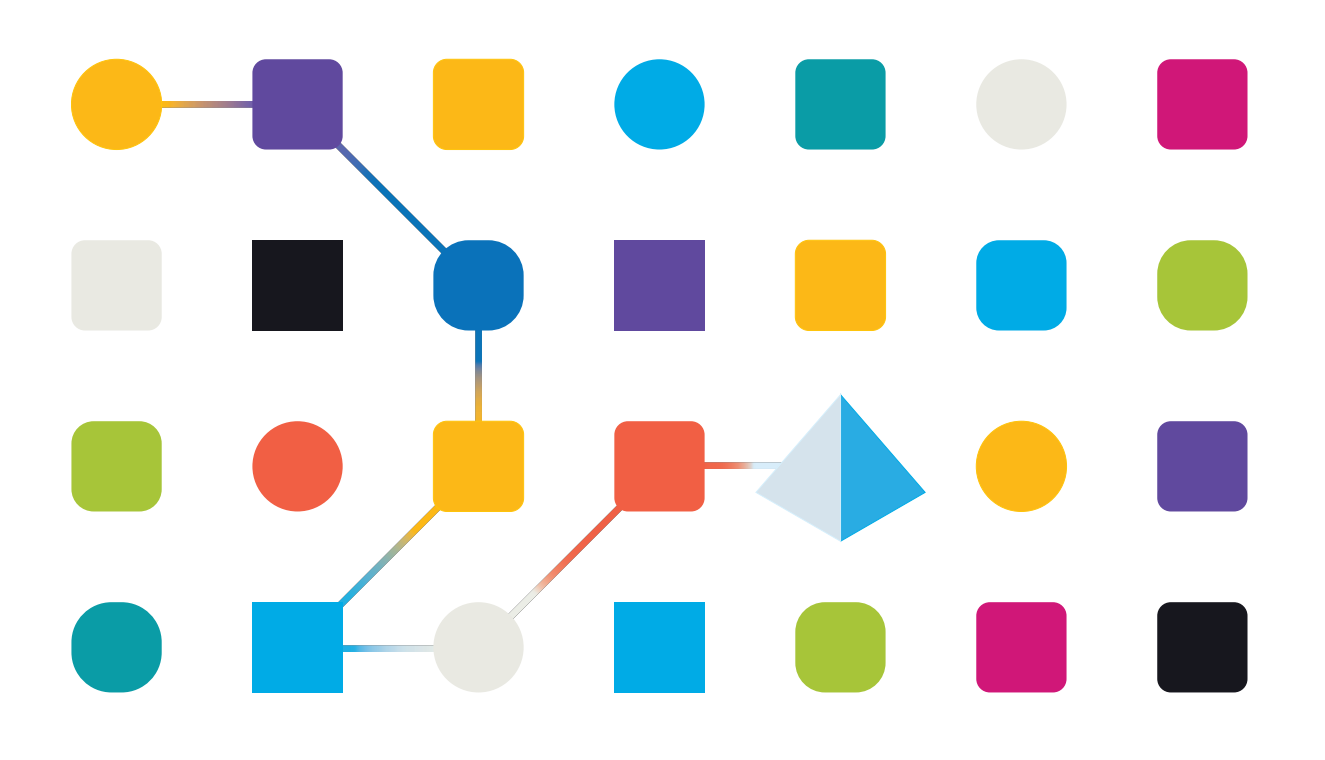

### <span id="page-1-0"></span>**Marques déposées et droits d'auteur**

Les informations contenues dans ce guide sont les informations propriétaires et confidentielles de Blue Prism Limited et/ou ses filiales et ne doivent pas être divulguées à un tiers sans le consentement écrit d'un représentant autorisé de Blue Prism. Aucune partie de ce document ne peut être reproduite ou transmise sous quelque forme ou par quelque moyen que ce soit, électronique ou mécanique, y compris la photocopie, sans la permission écrite de Blue Prism Limited ou ses filiales.

#### **© Blue Prism Limited 2001 – 2023**

« Blue Prism », le logo « Blue Prism » et l'appareil Prism sont des marques commerciales ou des marques déposées de Blue Prism Limited et ses filiales. Tous droits réservés.

Toutes les autres marques sont reconnues et utilisées au profit de leurs propriétaires respectifs. Blue Prism Limited et ses filiales ne sont pas responsables du contenu des sites Web externes mentionnés dans ce guide.

Blue Prism Limited, 2 Cinnamon Park, Crab Lane, Warrington, WA2 0XP, United Kingdom. Enregistré en Angleterre : numéro d'enregistrement 4260035. Tél. : +44 370 879 3000. Web : [www.blueprism.com](http://www.blueprism.com/)

# <span id="page-2-0"></span>**Contenu**

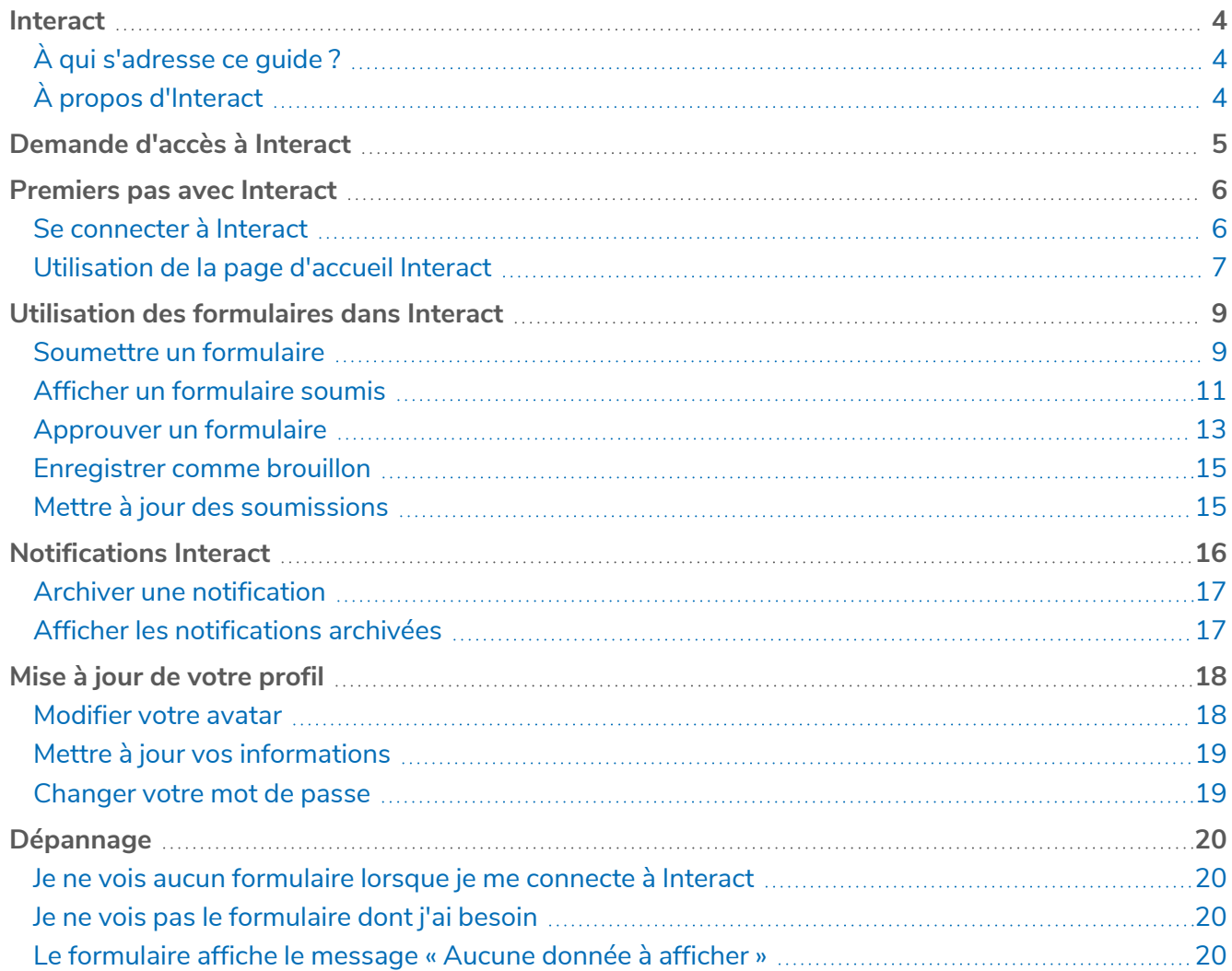

### <span id="page-3-0"></span>**Interact**

<span id="page-3-1"></span>Ce guide décrit la fonctionnalité et l'utilisation de l'application Web Interact. Pour plus d'informations sur le plug-in Interact, consultez le guide de [l'utilisateur](https://bpdocs.blueprism.com/hub-interact/4-3/fr-fr/interact/interact-plugin/interact-plugin-intro.htm) du plug-in Interact.

### À qui s'adresse ce guide ?

<span id="page-3-2"></span>Ce guide est destiné à être utilisé par l'utilisateur final de l'application Web Interact. Il explique comment utiliser Interact du point de vue d'un utilisateur.

### À propos d'Interact

Alors qu'une Digital Workforce étend les cas d'usage adressables d'une entreprise, il existe un besoin supplémentaire pour les Digital Workers et les humains de collaborer dans l'exécution de bout en bout d'un processus métier. En outre, des méthodes innovantes d'attribution du travail à une Digital Workforce sont nécessaires pour offrir une flexibilité sur les personnes pouvant interagir avec la ressource. Blue Prism Interact offre aux utilisateurs (nouveaux et existants) Blue Prism une interface de collaboration pour que les utilisateurs finaux puissent interagir avec leur Digital Workforce au sein d'un processus métier. Commencez, vérifiez, recevez et autorisez des travaux divers et variés en lien avec vos processus métier. Par ailleurs, Blue Prism Interact réduit les compétences requises en permettant aux utilisateurs de créer des interfaces Web dynamiques à l'aide du concepteur de formulaires sans code ou d'un objet métier visuel (VBO) Blue Prism afin de créer des formulaires en fonction des exigences du processus métier.

La fonctionnalité Blue Prism Interact est divisée en deux composants Blue Prism : d'abord, un développeur utilisant Hub et le plug-in Forms pour créer et publier des formulaires qu'un utilisateur final pourra utiliser ; ensuite, l'interface utilisateur final où il peut, en utilisant des formulaires publiés, interagir avec la Digital Workforce.

L'interface utilisateur final Interact est accessible via un navigateur Web, ce qui évite l'installation de logiciels en local. Interact est accessible en tant qu'application Web interne ou publiée en externe.

 $\mathcal{L}$  JavaScript doit être activé dans votre navigateur Internet pour utiliser toutes les fonctionnalités d'Interact.

# <span id="page-4-0"></span>**Demande d'accès à Interact**

Si vous êtes un nouvel utilisateur qui n'a pas encore accès à l'application Web Interact de votre entreprise, vous pouvez demander l'accès via la page d'inscription.

Si l'accès vous a déjà été octroyé, voir [Premiers](#page-5-0) pas avec Interact sur la page 6.

Pour demander un compte utilisateur :

1. Dans un navigateur Web, ouvrez l'URL suivante : https://{hostname}/#/user-registration. Où {hostname} est l'adresse de l'environnement de votre entreprise, par exemple, https://authentication.blueprism.com/#/user-registration

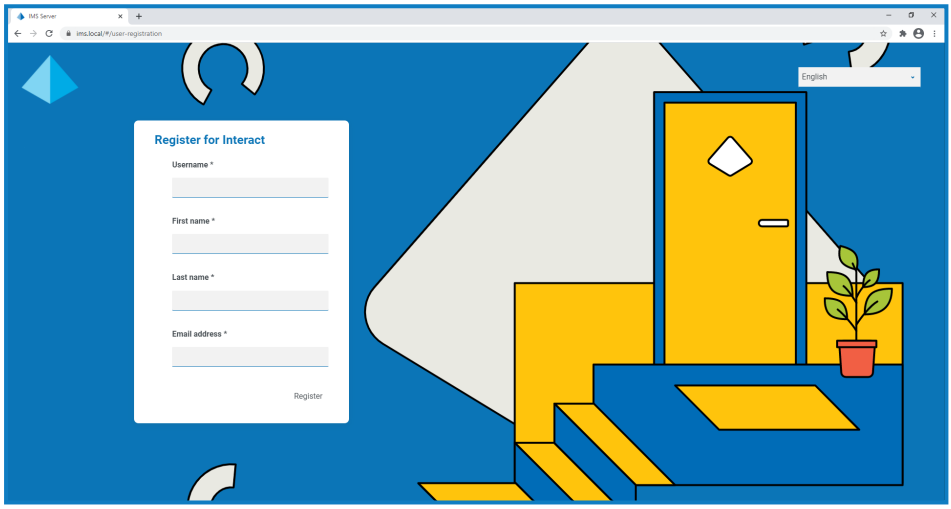

- 2. Renseignez les informations requises :
	- **• Nom d'utilisateur** : saisissez un nom d'utilisateur conformément aux normes requises par votre entreprise.
	- **• Prénom** : saisissez votre prénom.
	- **• Nom de famille** : saisissez votre nom de famille.
	- **• Adresse e-mail** : saisissez votre adresse e-mail.
- 3. Cliquez sur **Enregistrer**.

Votre demande est soumise et la page de connexion s'affiche. Lorsqu'un administrateur aura approuvé votre demande, vous recevrez un e-mail avec un lien à usage unique pour terminer votre inscription.

- 4. Cliquez sur le lien figurant dans l'e-mail pour terminer votre inscription en créant un mot de passe pour Interact et en vous connectant.
- Bien que vous puissiez demander l'accès via cette méthode, votre administrateur système peut rejeter votre demande.

Vous pouvez configurer le système de plusieurs façons pour fournir une authentification utilisateur. Votre administrateur peut vous créer un compte par le biais de l'une de ces méthodes, plutôt que d'approuver votre demande.

### <span id="page-5-0"></span>**Premiers pas avec Interact**

Votre administrateur système créera un compte à utiliser pour accéder à Interact. Une fois votre compte créé, vous recevrez un e-mail contenant les détails de votre compte et les informations d'accès. Pour la première connexion, vous devez suivre les instructions contenues dans l'e-mail.

#### <span id="page-5-1"></span>Se connecter à Interact

1. Lancez un navigateur et accédez au site Web Authentication Server. Votre administrateur système vous fournira l'adresse du site Web. Notre exemple montre https://authentication.local.

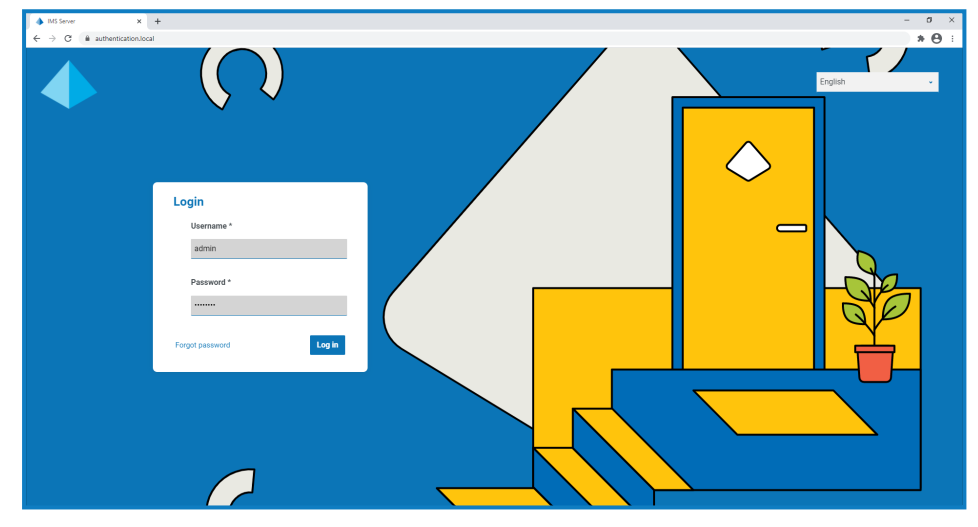

2. Connectez-vous à l'aide de vos identifiants.

L'écran de sélection de l'application s'affiche. Si vous n'avez accès qu'à Interact, vous ne verrez que la dalle Interact, comme illustré dans l'exemple ci-dessous. Si vous avez également accès à Hub, vous verrez une dalle pour Hub et une dalle pour Interact.

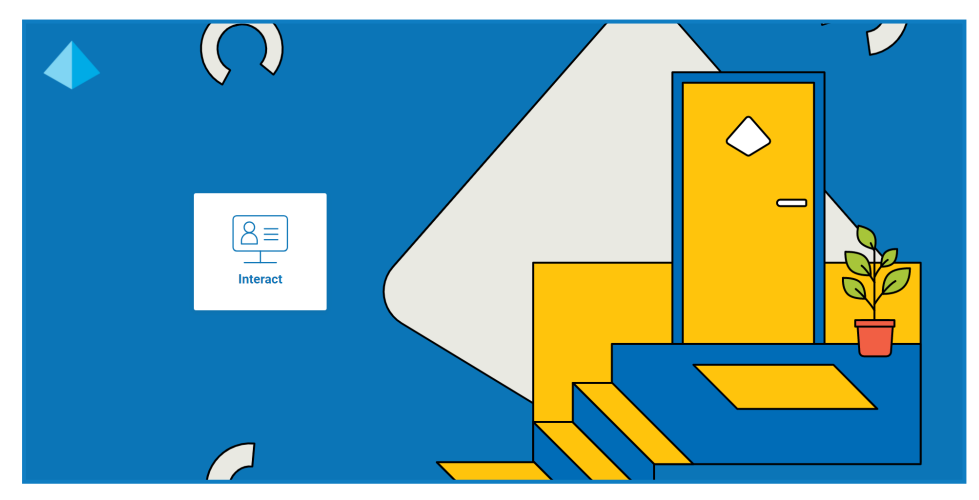

3. Cliquez sur **Interact** pour lancer le site Web Interact. La page d'accueil Interact s'affiche.

#### <span id="page-6-0"></span>Utilisation de la page d'accueil Interact

La page d'accueil Interact affiche une liste de tous les formulaires Interact auxquels vous avez accès.

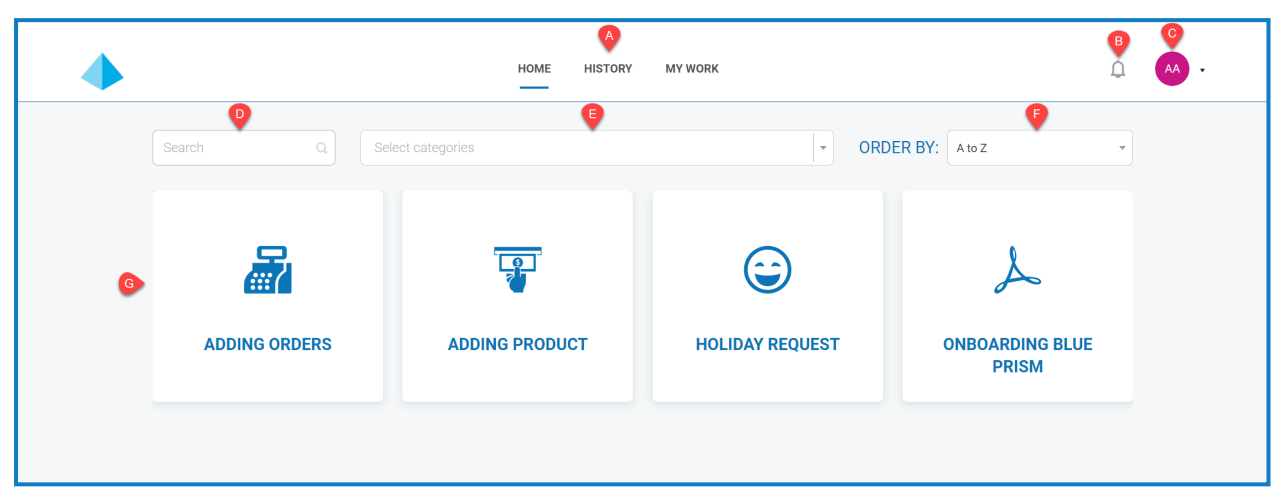

Cela vous fournit les fonctionnalités suivantes :

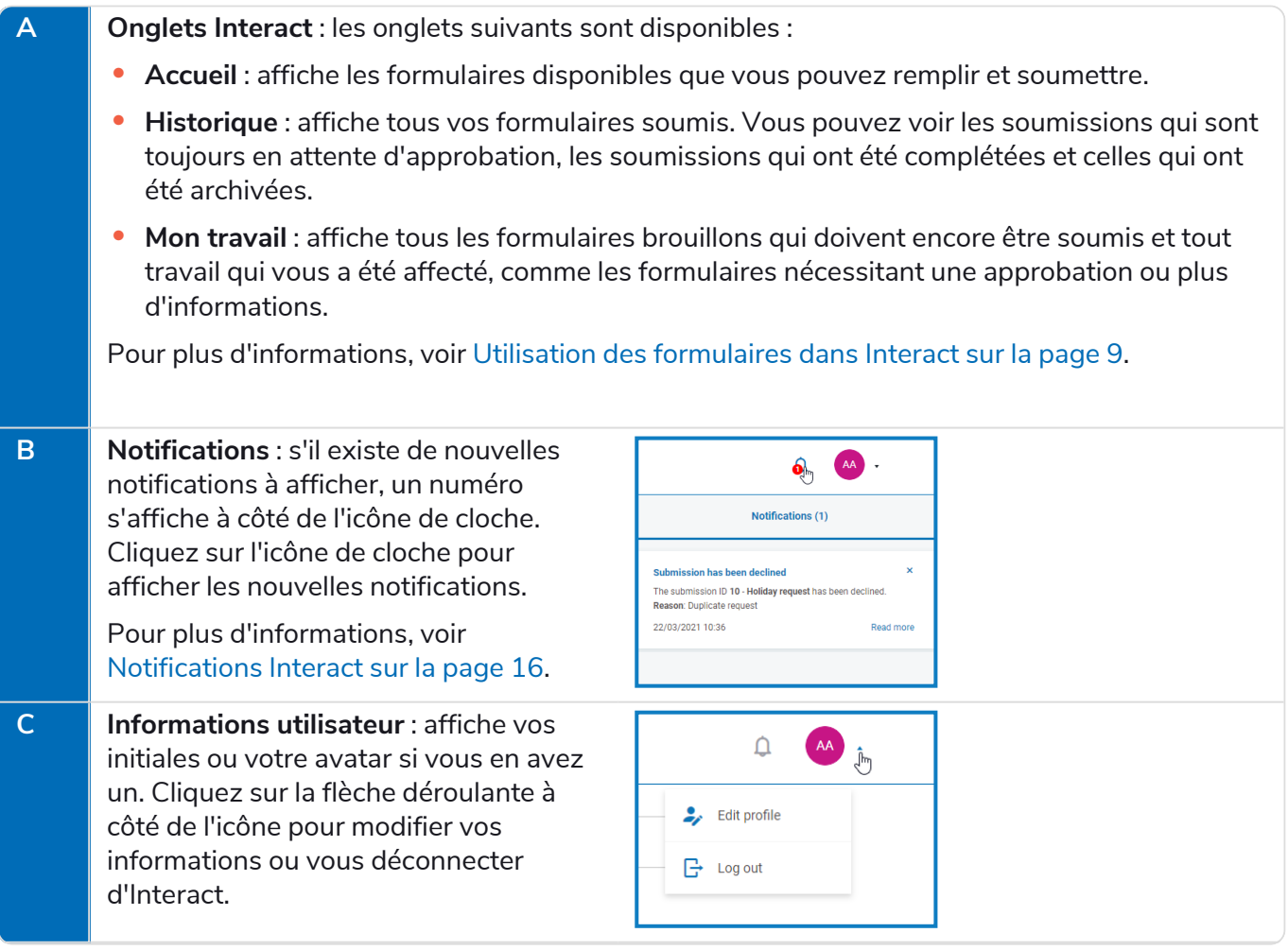

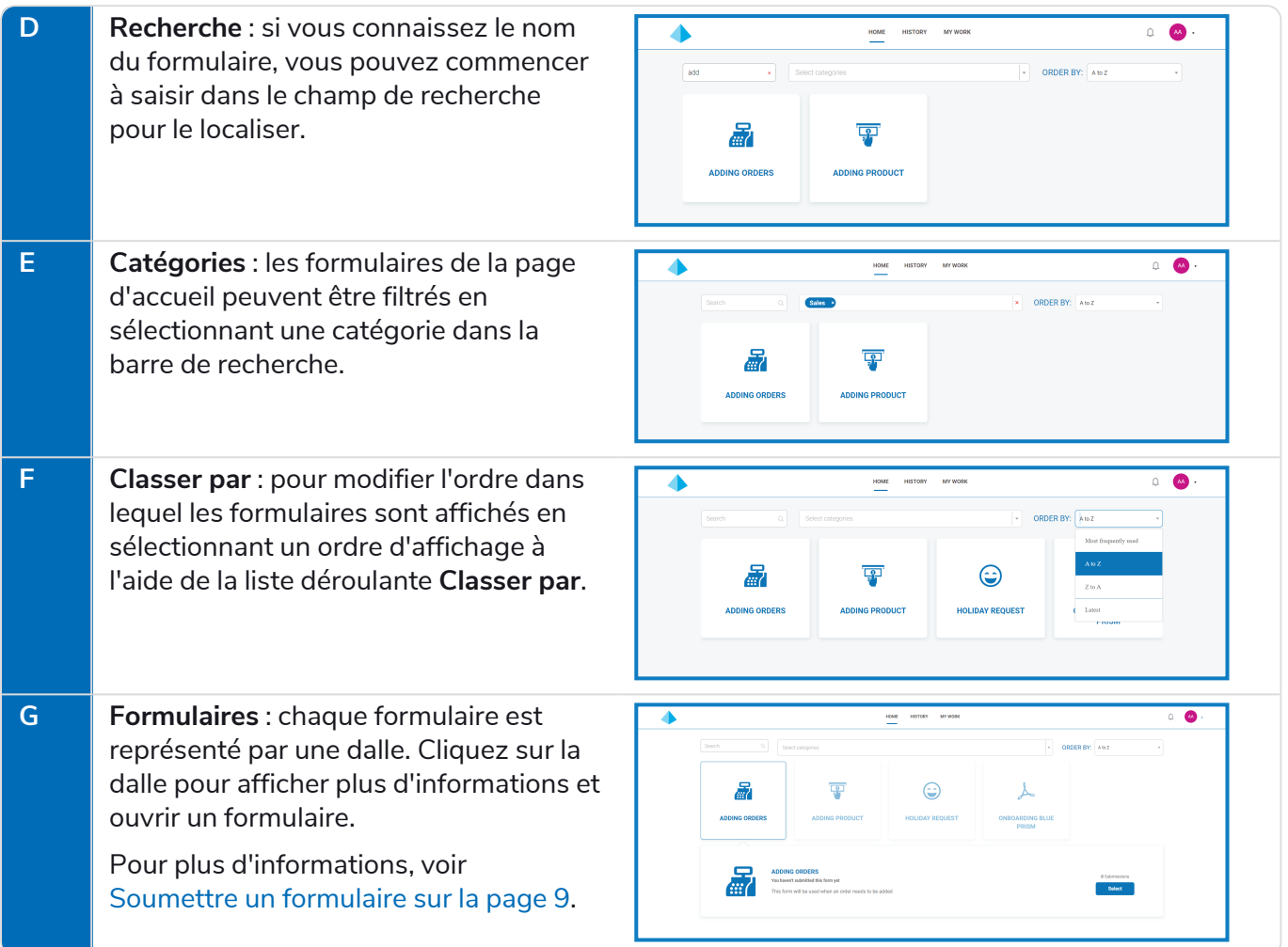

## <span id="page-8-0"></span>**Utilisation des formulaires dans Interact**

Les formulaires Interact vous permettent de collaborer avec la Blue Prism Digital Workforce. Vous pouvez saisir des informations essentielles via les formulaires, que la Digital Workforce peut ensuite utiliser pour effectuer des processus métier automatisés. Cette section explique les actions suivantes :

- **•** [Soumission](#page-8-1) d'un formulaire : saisissez les informations dans un formulaire avec Interact et soumettez-le à la file d'attente de travaux Blue Prism.
- **•** Affichage d'un [formulaire](#page-10-0) soumis : affichez les soumissions et leurs statuts.
- **•** [Approbation](#page-12-0) d'un formulaire : approuvez les soumissions qui ont été effectuées par d'autres utilisateurs Interact. Votre organisation peut exiger que certaines informations soient approuvées par un responsable ou un autre membre de votre équipe avant que les informations ne soient traitées. Vous pouvez avoir la permission d'examiner les soumissions et d'approuver ou de refuser le formulaire soumis.
- **•** [Enregistrement](#page-14-0) d'un formulaire comme brouillon : vous pouvez commencer à renseigner les informations dans un formulaire, puis l'enregistrer en tant que brouillon pour le compléter ultérieurement.
- <span id="page-8-1"></span>**•** Mise à jour de [soumissions](#page-14-1) : un aperçu général fournissant des informations sur ce qu'il advient du formulaire après la soumission.

#### Soumettre un formulaire

1. Dans l'onglet **Accueil** d'Interact, cliquez sur le formulaire requis.

Les informations sur le formulaire apparaissent sous le formulaire sélectionné.

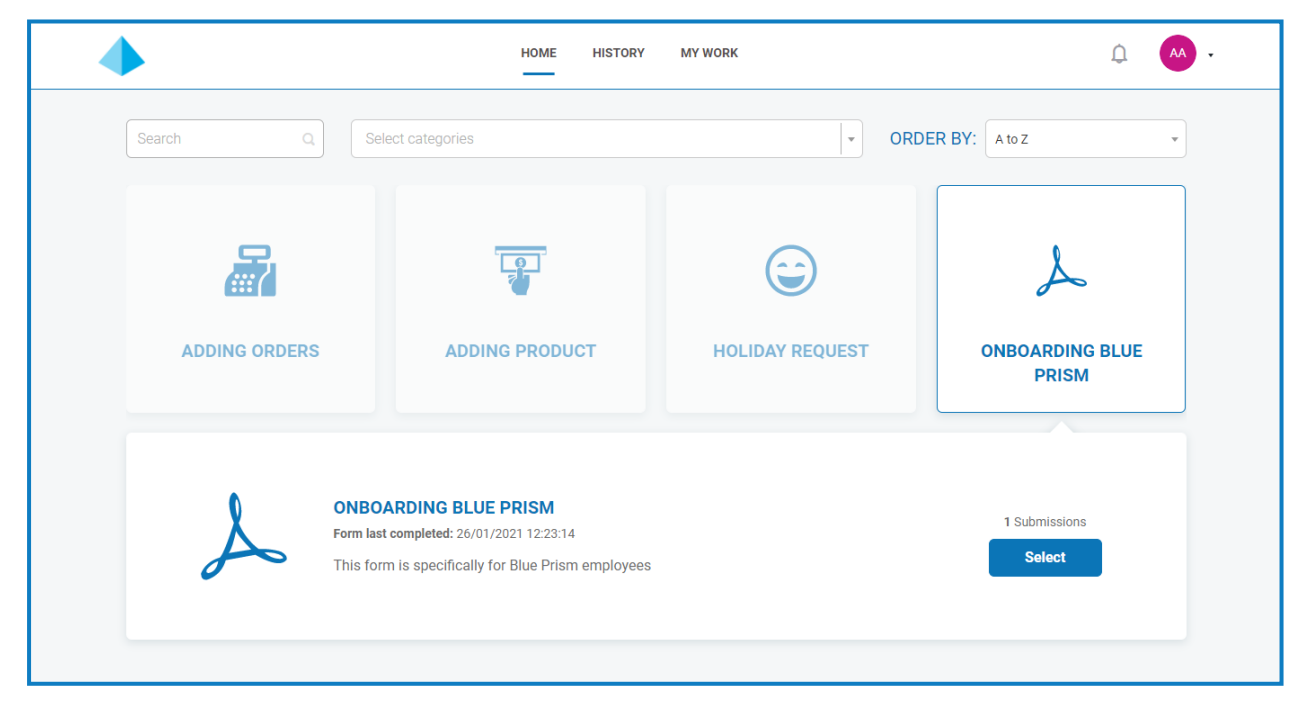

2. Cliquez sur **Sélectionner** pour afficher le formulaire.

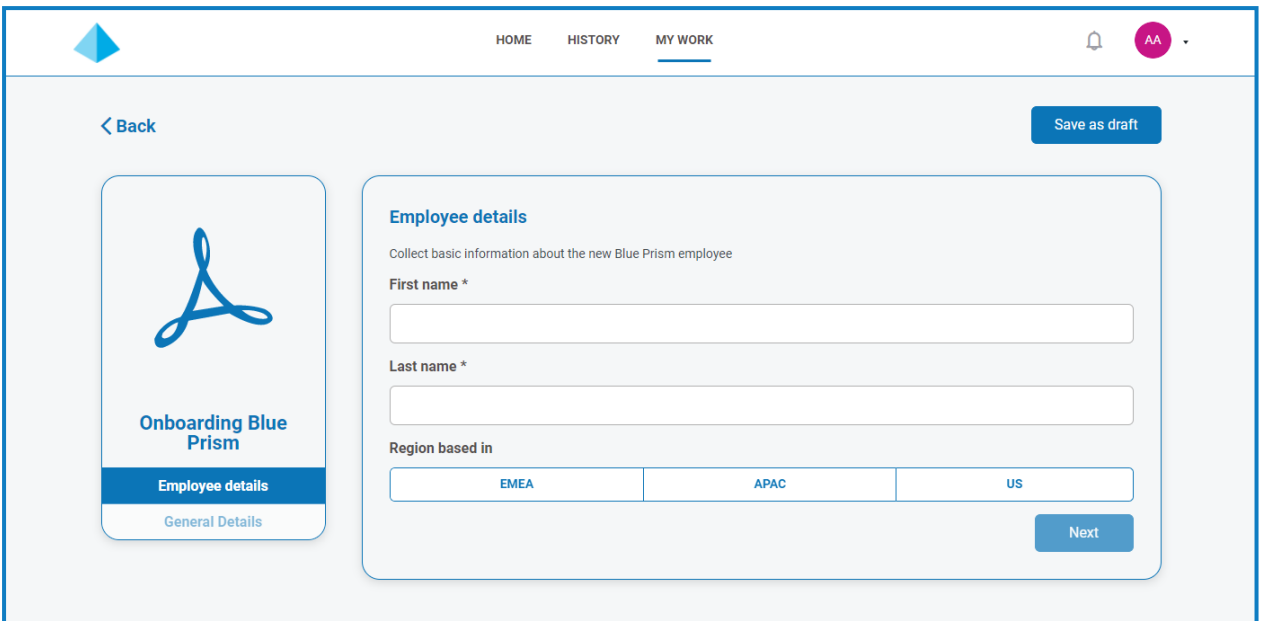

3. Remplissez le formulaire. S'il comporte plusieurs pages, cliquez sur **Suivant** pour afficher la page suivante.

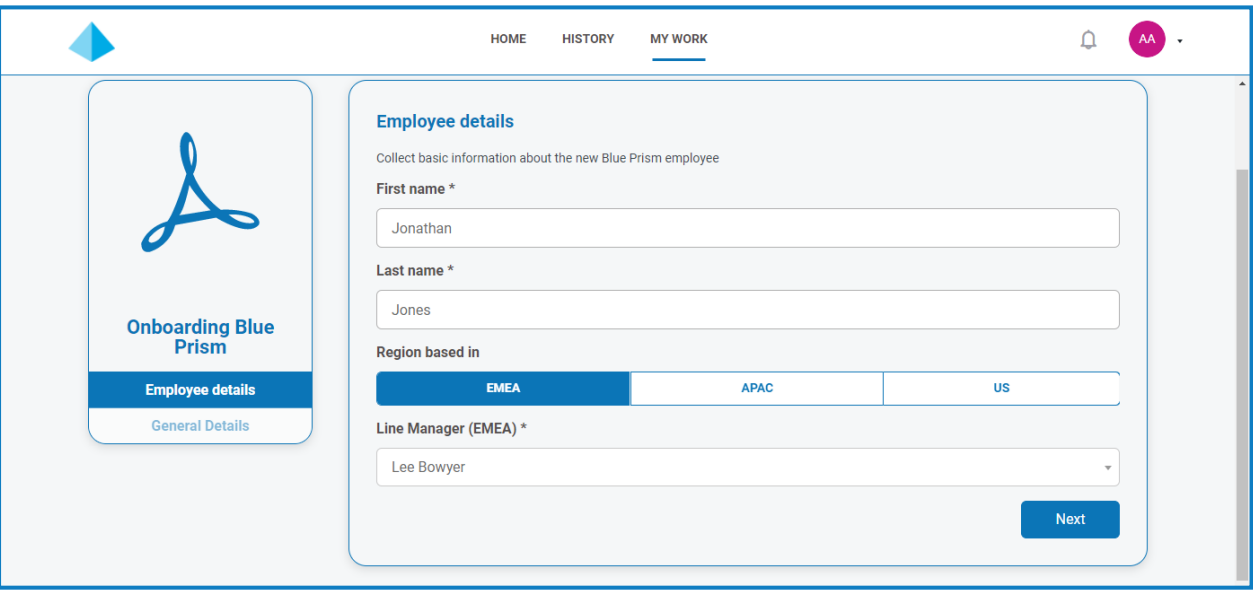

4. Une fois toutes les pages du formulaire remplies, cliquez sur **Soumettre**.

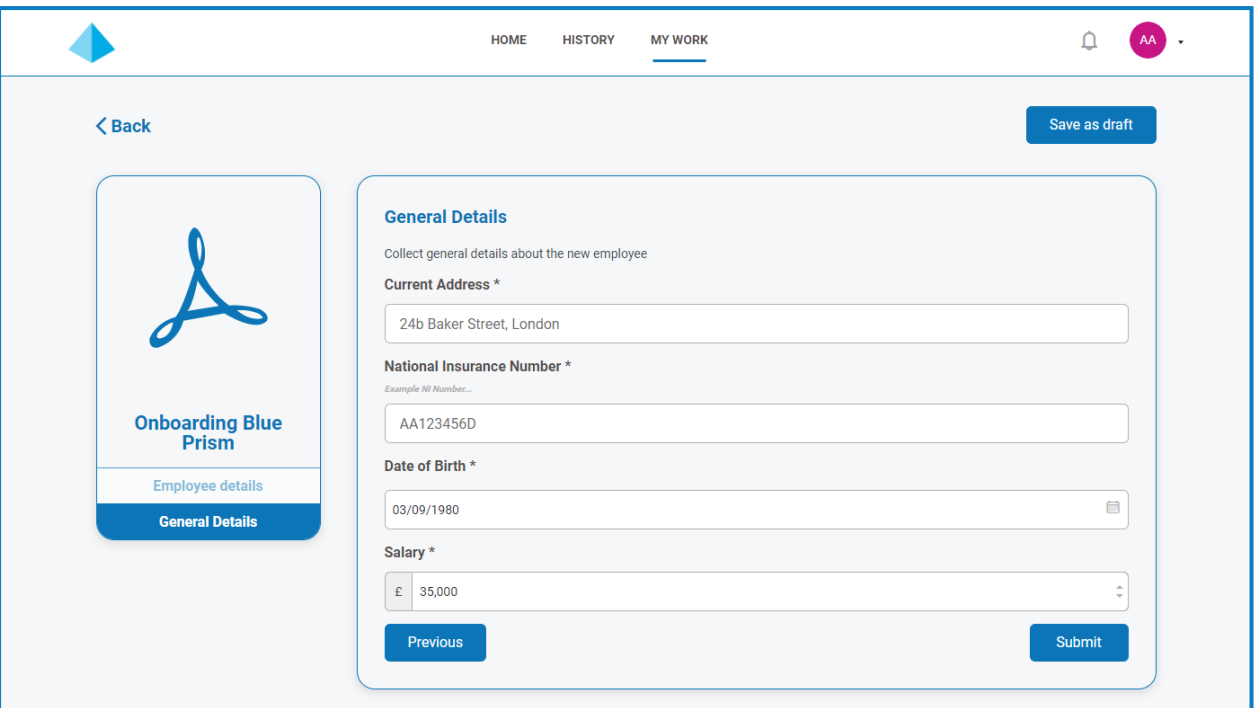

Une fois que le formulaire a été soumis, vous êtes renvoyé à l'écran principal d'Interact.

#### <span id="page-10-0"></span>Afficher un formulaire soumis

Pour voir tous les formulaires soumis, sélectionnez l'onglet **Historique**.

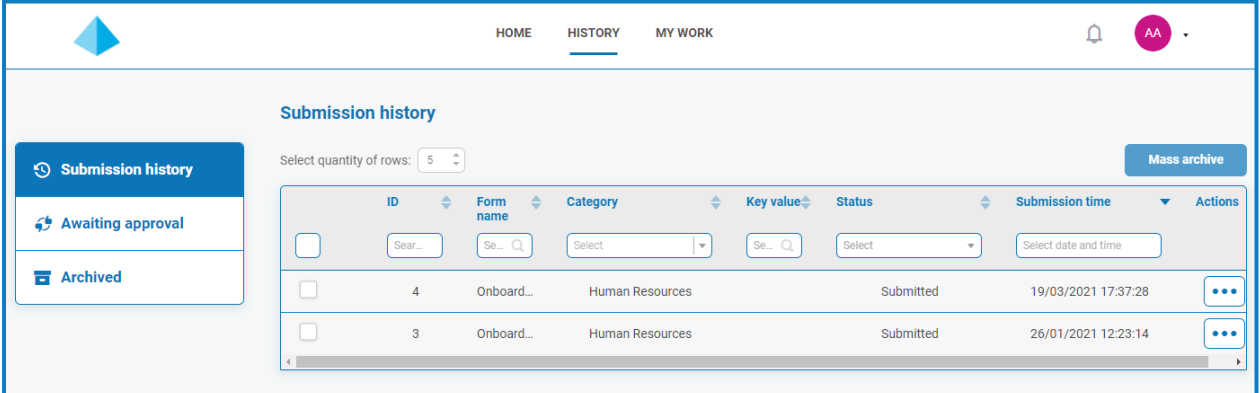

Les formulaires soumis apparaissent dans la section **Historique des soumissions** de l'onglet **Historique**.

Si un champ a été identifié à l'aide de l'option **Créer un champ de clé** lors de la conception du ls formulaire, la valeur de ce champ apparaît dans la colonne **Valeur de clé**.

Si la requête doit être approuvée avant d'être soumise, elle est ajoutée à la section **En attente d'approbation** de l'onglet **Historique** et l'approbateur est notifié.

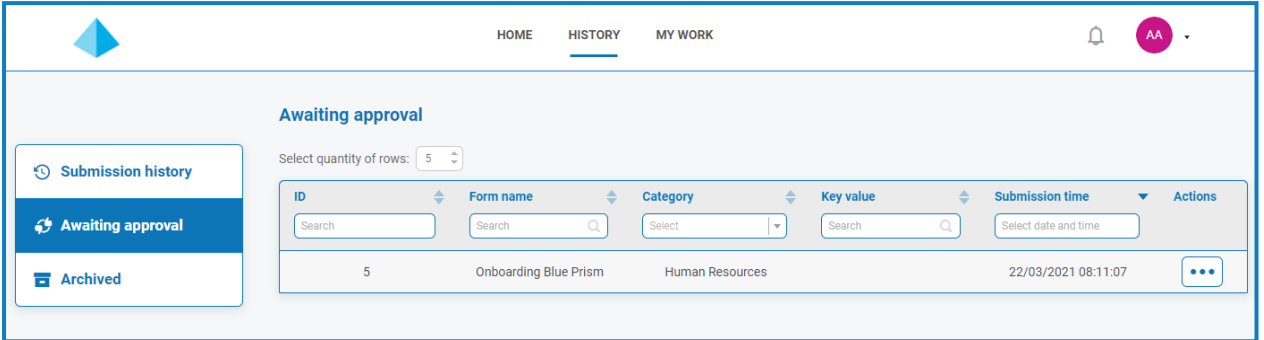

Si le formulaire est :

**• Approuvé** : le formulaire est ajouté à la section **Historique des soumissions** de l'onglet **Historique** indiquant le **statut Approuvé**. Une [notification](#page-15-0) indiquant que la soumission a été approuvée est reçue. Elle peut être consultée en cliquant sur l'icône de cloche.

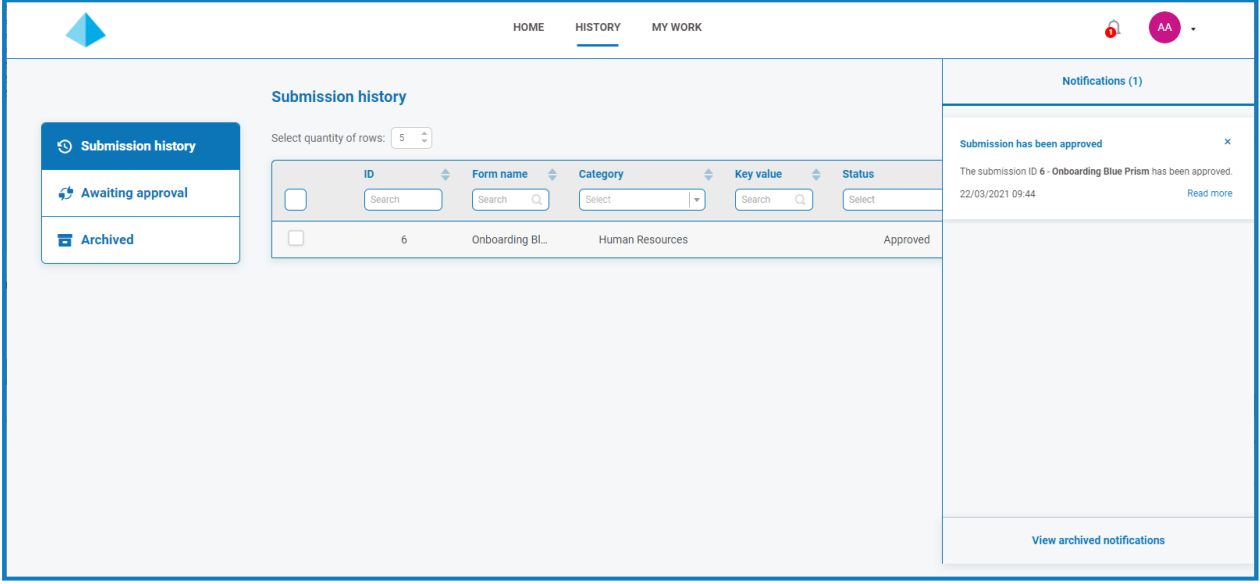

**• Refusé** : le formulaire vous est renvoyé à vous, l'expéditeur, et est ajouté à la section **Historique des soumissions** de l'onglet **Historique** indiquant le **statut Refusé**. Une [notification](#page-15-0) indiquant que le motif du refus est reçue. Elle peut être consultée en cliquant sur l'icône de cloche.

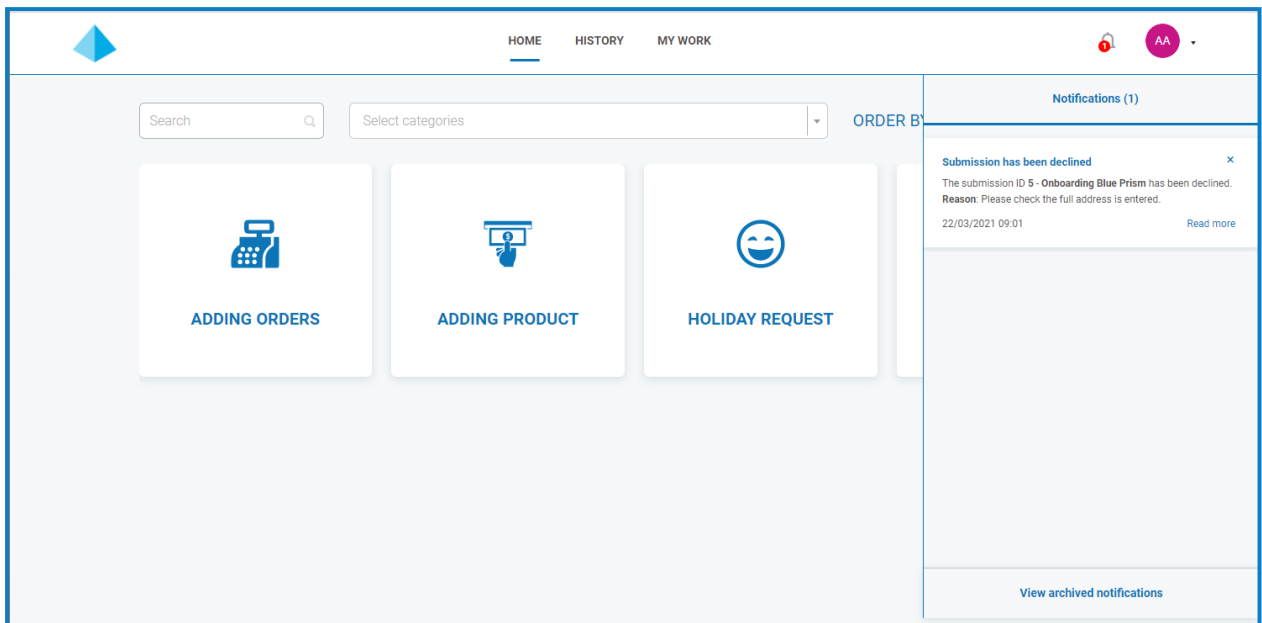

Quel que soit le statut, si vous cliquez sur l'ellipse (**...**) à côté du formulaire, trois options s'offrent à vous :

- **• Afficher** : pour afficher le formulaire et les informations saisies.
- **• Cloner** : pour cloner le formulaire et vous permettre d'apporter des modifications, puis de le soumettre à nouveau.
- **• Archiver** : pour déplacer le formulaire vers le dossier Archives sans le soumettre à nouveau.

#### <span id="page-12-0"></span>Approuver un formulaire

Lorsque les formulaires sont soumis pour votre approbation, une notification contenant les informations d'approbation est reçue. Elle peut être consultée en cliquant sur l'icône de cloche. Un indicateur s'affiche également à côté de l'onglet **Mon travail** et de l'option **Approbations** dans le menu latéral associé.

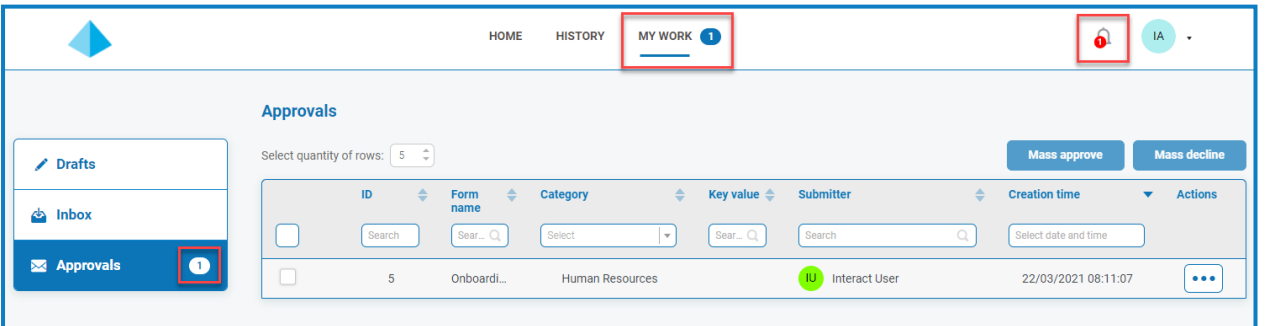

1. Pour afficher les formulaires ayant besoin de votre approbation, cliquez sur **Mon travail**, puis sur **Approbations**.

- 2. Pour approuver ou refuser un formulaire individuel :
	- a. Cliquez sur l'ellipse (**...**) pour ouvrir le menu des approbations pour le formulaire requis.

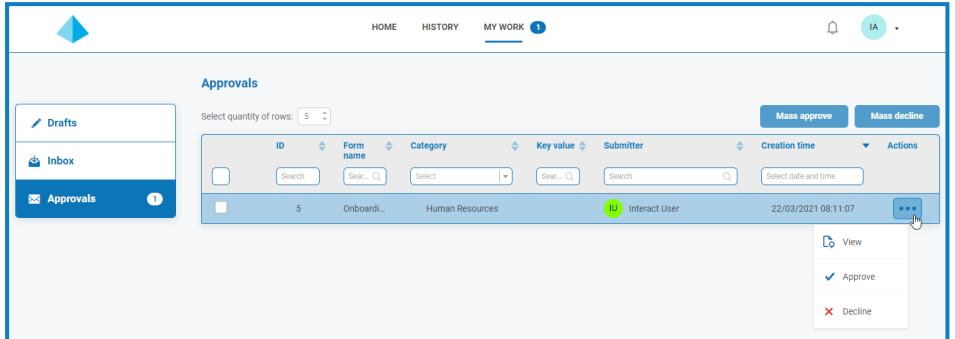

- b. Cliquez sur l'option requise :
	- **• Afficher** : pour afficher le formulaire et les informations saisies.
	- **• Approuver** : approuver la requête permet à celle-ci d'être soumise à la file d'attente ou à l'e-mail comme détaillé lors de la création du formulaire.
	- **• Refuser** : la requête n'est pas soumise à une file d'attente ou à un e-mail. Si vous refusez le formulaire, vous êtes invité à saisir un motif et le formulaire est alors renvoyé à l'expéditeur pour qu'il effectue une action.
- 3. Pour approuver ou refuser plusieurs formulaires :

Vous devez vous assurer d'avoir examiné les détails de chaque formulaire avant d'effectuer une approbation en masse.

a. Sélectionnez la case à cocher au début de la ligne des formulaires que vous souhaitez approuver.

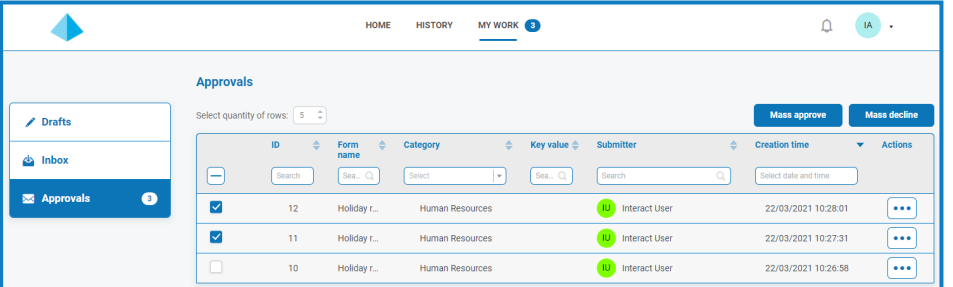

b. Cliquez sur **Approbation en masse**, ou **Refus en masse** en fonction de l'action que vous souhaitez effectuer.

Un message s'affiche vous demandant de confirmer.

c. Cliquez sur **Oui**.

#### <span id="page-14-0"></span>Enregistrer comme brouillon

Si vous ne disposez que de certaines des informations requises pour remplir un formulaire, vous pouvez remplir les champs pour lesquels vous disposez des informations, puis sélectionner **Enregistrer comme brouillon** pour conserver le formulaire partiellement rempli.

Les informations sont stockées sous l'onglet **Mon travail** dans la section **Brouillons**.

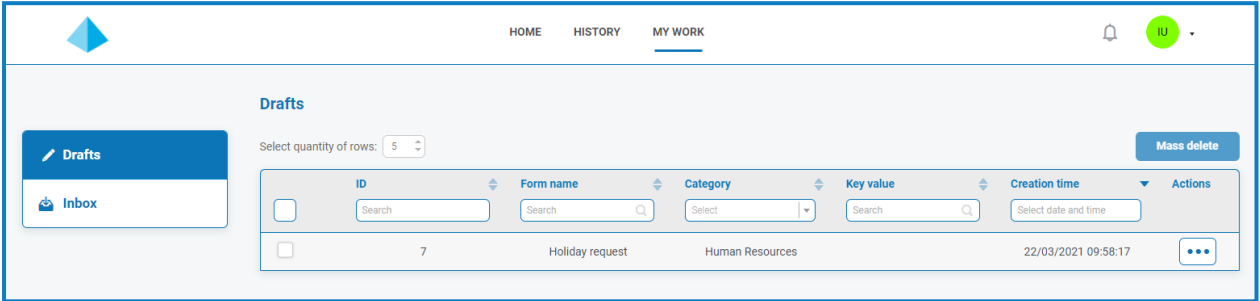

Une fois que vous avez les informations manquantes, vous pouvez remplir le formulaire, puis soumettre la requête pour traitement.

Enregistrer un brouillon vous permet de capturer les informations dont vous disposez à ce moment-là, puis, ultérieurement, d'ouvrir le brouillon, de terminer la soumission et de soumettre ou de supprimer le brouillon s'il n'est plus nécessaire.

#### <span id="page-14-1"></span>Mettre à jour des soumissions

La mise à jour des soumissions, avec des informations renvoyées par Blue Prism, est un processus dynamique. Vous pouvez consulter le formulaire pendant l'exécution du processus dans Blue Prism. Lorsque les informations sont mises à jour par le processus, le formulaire est automatiquement mis à jour. L'ensemble du mécanisme de mise à jour des soumissions et de définition des soumissions à un état différent, comme le déplacement vers la boîte de réception, est détaillé dans le guide de [l'utilisateur](https://bpdocs.blueprism.com/hub-interact/4-3/fr-fr/interact/web-api/ug-in-web-api.htm) du service API Web [Interact](https://bpdocs.blueprism.com/hub-interact/4-3/fr-fr/interact/web-api/ug-in-web-api.htm).

# <span id="page-15-0"></span>**Notifications Interact**

Il existe plusieurs déclencheurs intégrés qui informent les utilisateurs d'événements spécifiques. S'il y a de nouvelles notifications, l'icône de cloche indique le nombre de notifications. Pour afficher ces notifications, cliquez sur l'icône de cloche située dans le coin supérieur droit de votre écran. Si vous n'avez aucune notification, le panneau de notification sera vide.

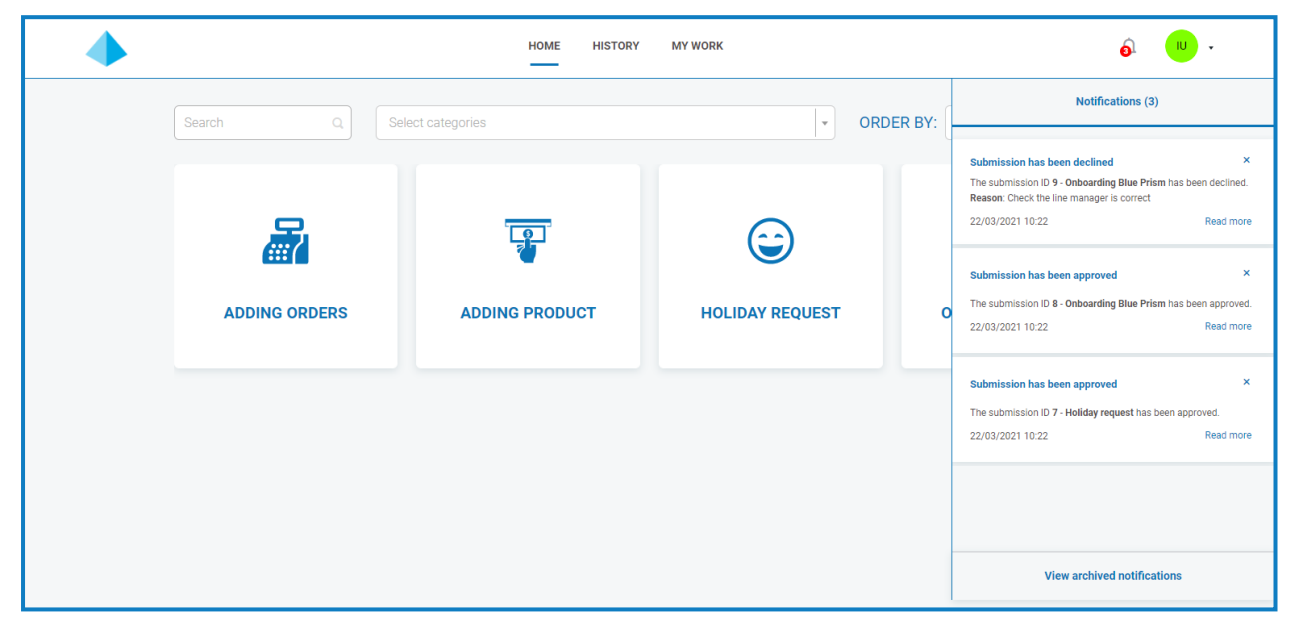

Le tableau ci-dessous décrit chaque type de notification.

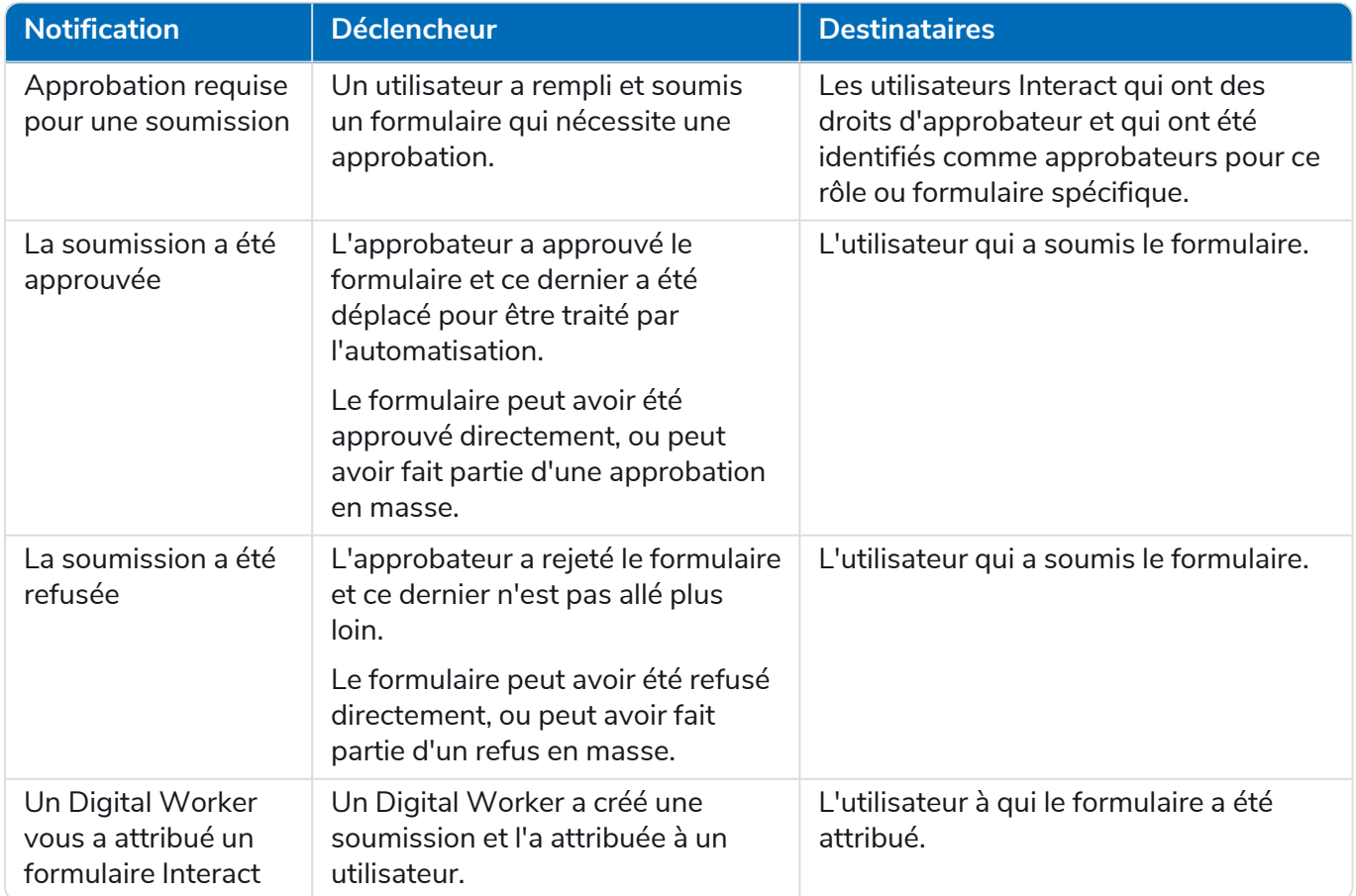

Pour plus d'informations sur les approbations, voir [Approuver](#page-12-0) un formulaire sur la page 13.

#### <span id="page-16-0"></span>Archiver une notification

Vous pouvez déplacer les notifications dans la zone de notifications archivées de deux manières :

- **•** Cliquez sur le X dans le coin de la notification pour la supprimer de la liste des notifications et l'envoyer dans les notifications archivées.
- **•** Cliquez sur **Lire plus** pour lire les informations de notification. Cela affiche une boîte de message avec les détails. Lorsque vous fermez cette dernière, la notification est déplacée vers les notifications archivées.

#### <span id="page-16-1"></span>Afficher les notifications archivées

Pour afficher les notifications archivées, cliquez sur l'icône de cloche, puis sur **Afficher les notifications archivées**.

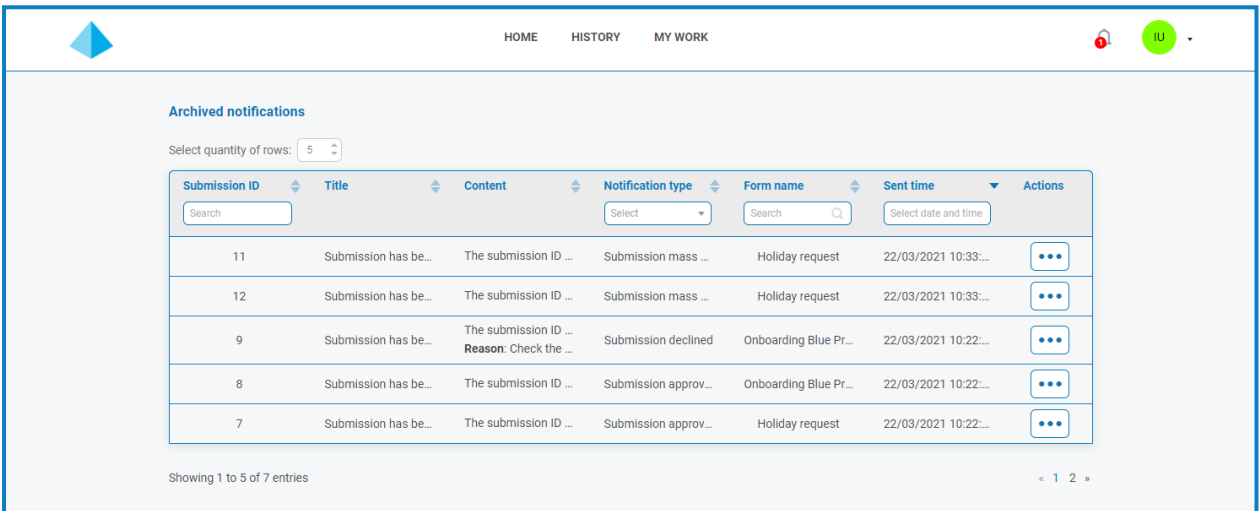

Vous pouvez trier et filtrer les notifications à l'aide des fonctionnalités dans les en-têtes de colonne.

# <span id="page-17-0"></span>**Mise à jour de votre profil**

Pour afficher votre profil, cliquez sur la flèche déroulante à côté de l'icône d'utilisateur et sélectionnez **Modifier le profil**.

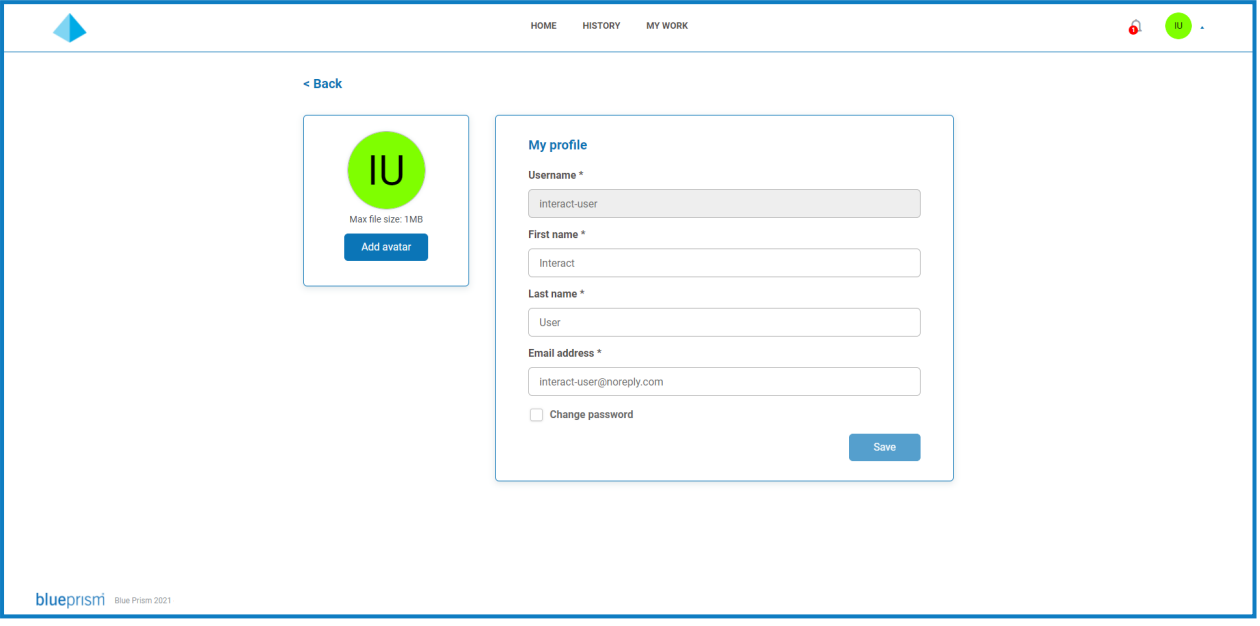

Votre page de profil vous permet de :

- **• [Modifier](#page-17-1) votre avatar** : par défaut, vos initiales sont affichées, mais vous pouvez charger une image.
- **• Mettre à jour vos [informations](#page-18-0) utilisateur** : vous pouvez modifier votre prénom, votre nom et votre adresse e-mail.
- **• [Modifier](#page-18-1) votre mot de passe** : si votre organisation a configuré le système pour utiliser des utilisateurs locaux ou natifs, vous pouvez modifier votre mot de passe. Si votre organisation utilise l'authentification LDAP ou l'authentification via Blue Prism Authentication Server, cette option ne sera pas disponible.

#### <span id="page-17-1"></span>Modifier votre avatar

1. Sur votre page de profil, cliquez sur **Ajouter un avatar**.

La boîte de dialogue Ouvrir s'affiche.

2. Sélectionnez votre image et cliquez sur **Ouvrir**. La taille des images ne peut pas être supérieure à 1 Mo.

La boîte de dialogue se ferme et l'image s'affiche sous forme d'aperçu dans la section Ajouter un avatar.

3. Cliquez sur **Enregistrer**.

L'image est appliquée et apparaît dans le coin supérieur de l'écran comme votre icône d'utilisateur.

 $\mathbb Z$ . L'image est également appliquée à vos informations utilisateur dans Hub. Si vous avez également accès à Hub, vous le verrez comme votre icône d'utilisateur lors de votre prochaine connexion.

#### <span id="page-18-0"></span>Mettre à jour vos informations

- 1. Sur votre page de profil, mettez à jour votre prénom, votre nom ou votre adresse e-mail si nécessaire. Vous ne pouvez pas modifier votre nom d'utilisateur.
- 2. Cliquez sur **Enregistrer**.

Vos informations sont mises à jour et un message apparaît confirmant la mise à jour.

Cela met également à jour vos informations utilisateur dans Hub.

#### <span id="page-18-1"></span>Changer votre mot de passe

Si votre organisation utilise l'authentification Active Directory à l'aide de LDAP ou l'authentification via Blue Prism Authentication Server, cette option ne sera pas disponible.

1. Sur votre page de profil, sélectionnez **Mettre à jour le mot de passe**.

Les champs de modification du mot de passe s'affichent.

- 2. Saisissez votre mot de passe actuel.
- 3. Saisissez et répétez votre nouveau mot de passe.
- 4. Cliquez sur **Enregistrer**.

Votre mot de passe est modifié.

# <span id="page-19-1"></span><span id="page-19-0"></span>**Dépannage**

#### Je ne vois aucun formulaire lorsque je me connecte à Interact

Si vous ne voyez pas de formulaire sur la page d'accueil d'Interact, plusieurs raisons sont possibles, notamment :

- **•** Aucun formulaire n'a encore été publié sur Interact.
- **•** Vous n'avez pas été affecté à un rôle auquel des formulaires sont associés.

<span id="page-19-2"></span>Pour résoudre le problème, vous devrez contacter votre administrateur Interact.

### Je ne vois pas le formulaire dont j'ai besoin

Les raisons sont similaires à celles du problème Je ne vois aucun [formulaire](#page-19-1) lorsque je me connecte à [Interact](#page-19-1). Il est probable que l'une des raisons suivantes en soit la cause :

- **•** Vous n'avez pas été affecté au rôle auquel le formulaire est associé.
- **•** Le formulaire n'a pas été publié sur Interact.
- **•** Le formulaire n'a pas été publié pour le rôle dont vous êtes membre.
- **•** Le formulaire que vous utilisiez précédemment a été retiré ou supprimé du système par un concepteur de formulaires ou un administrateur Interact.

De plus, si vous utilisiez un formulaire dans un environnement de test et que vous vous attendiez à le voir dans un environnement réel, mais qu'il ne s'affiche pas, il se peut que le numéro de version du formulaire importé n'ait pas été mis à jour par les concepteurs de formulaires. Par défaut, les formulaires sont importés sous une version 0.0 qu'Interact considère comme un brouillon. Par conséquent, il n'affichera pas le formulaire. Votre administrateur Interact ou concepteur de formulaire doit passer le formulaire à une version supérieure à 0.0 pour qu'il soit disponible sur l'application Web.

<span id="page-19-3"></span>Si vous ne voyez pas le formulaire dont vous avez besoin, contactez votre administrateur Interact.

### Le formulaire affiche le message « Aucune donnée à afficher »

Ce message s'affiche lorsque les données sont récupérées depuis la base de données. Le message devrait disparaître après quelques secondes et le formulaire affichera les données appropriées. Si le message s'affiche toujours, contactez votre administrateur Interact, car il peut y avoir un problème de connectivité.